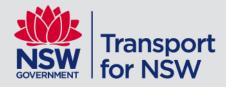

# **Stop Announcer iOS**

Bus, Ferry and Light Rail instructions

### Contents

| 1 | What is Stop Announcer (NSW)?1.1Important information about Stop Announcer (NSW) for Bus, Ferry and |   |
|---|----------------------------------------------------------------------------------------------------|---|
|   | Light Rail<br>1.2 Before you use Stop Announcer (NSW) – for Bus, Ferry and Light Rail               |   |
| 2 | Use Stop Announcer – save a journey                                                                 |   |
| 3 | Use Stop Announcer – saved journey                                                                  | 6 |
| 4 | Use Stop Announcer – find stop                                                                      | 7 |
| 5 | Use Stop Announcer – find route                                                                     | 8 |
| 6 | Stop Announcer: settings                                                                            | 9 |

#### 1 What is Stop Announcer (NSW)?

Stop Announcer (NSW) is designed to help customers with vision impairment navigate public transport with confidence. The app provides audio announcements as customers approach stops and then informs when the destination stop is next; giving the customer time to prepare to disembark and complete their journey.

These instructions detail how to use Stop Announcer (NSW). Separate instructions are available for use on trains. These instructions are for the iOS version of Stop Announcer.

## 1.1 Important information about Stop Announcer (NSW) for Bus, Ferry and Light Rail

- Stop Announcer is available on Android and iOS devices. You can download the app from the Google Play Store or the Apple App Store.
- Stop Announcer uses GPS to acquire your device's location and announce your route. Stop Announcer will not work well inside buildings.
- Stop Announcer will warn you at regular intervals when there is no GPS available; you can change the frequency of this warning or turn it off in the GPS Settings.
- Stop Announcer is a route guidance app, it will not plan your trip.
- Stop Announcer uses Stop Numbers to determine your route.
- Stop numbers are available from <u>transport info website</u> or by calling 131 500 and are also posted at most bus stops.
- You can save Stops and Routes for regular or planned trips.
- Stop Announcer can find the stop closest to you, or you can enter a known stop number.
- You can listen to stop information again by tapping the Speak button at any point.
- Stop Announcer works with Talkback (Android) or Voiceover (iOS) turned on or off.
- Stop Announcer shows all available transport modes. Options are available to filter your transport mode.
- The app is highly customisable via the settings menu.

### 1.2 Before you use Stop Announcer (NSW) – for Bus, Ferry and Light Rail

If you want to create and save a journey in advance, the app requires a Stop Number for your destination stop. The stop number enables the app to help you navigate Transport for NSW routes.

To find your stop number(s), go to the transportnsw.info website (<u>transport info</u> <u>website</u>) and create a trip plan. All trip plans contain the detailed stop sequence for each route. Each stop is listed with its unique stop numbers.

Here are the 4 steps to find your stop number from the transportnsw.info desktop site:

- 1. Go to transport info website.
- 2. Create a Trip plan (enter your "From" and "To" locations). Your Trip Results are returned.
- 3. Click '**View Stop Sequence**', each stop name is presented with the stop number after each name.
- 4. Make a note of your Stop Number(s).

#### 2 Use Stop Announcer – save a journey

Remember: entering a trip or journey is easiest if you know your stop number in advance.

- Start Stop Announcer, you can tap on the Stop Announcer icon to launch the App. The App home screen is presented.
  - Four options are available, "Enter", "Find Stop", "Find Route" and "Saved".
- 2. Tap **Enter**. The app prompts you to enter your destination stop number.
- 3. Use the keypad on the screen to enter your stop number and tap **OK** The routes that stop at your destination are presented.
- 4. The app prompts you to select the preferred route. You can filter by transport mode if required.
- 5. Tap on the correct route name and number. The app announces your current location and your closest stop.
- 6. At this point you can save the journey and close the app or save the journey and continue with voice guidance.
  - a) Tap the Save and Quit icon **b** at the top of the screen to save the journey.
  - A journey name is presented.
  - Tap OK to accept the proposed name or enter a new name for the journey. The journey is saved.

The Main Menu is announced and presented.

b) Tap the Save icon at the top of the screen to save the journey and continue with voice guidance.

- A journey name is presented.
- Tap OK to accept the proposed name or enter a new name for the journey. The journey is saved.
- Tap OK.
- The app assumes you are on the selected route and announces your current location and your closest stop. It will continue announcing the stops along your journey.
- Tap the 'X' button on the top right hand corner to end guidance. The app confirms 'Are you sure you wish to quit?'
- Tap YES to end route guidance. The Main Menu is announced and presented.

#### 3 Use Stop Announcer – saved journey

- Start Stop Announcer, you can tap on the icon to launch the App.
   The App home screen is presented.
   Four options are available, "Enter", "Find Stop", "Find Route" and "Saved".
- 2. Tap Saved.

A list of your saved journeys is presented, the app announces how many saved journeys you have.

- Select the journey you wish to take. The name of the selected journey is announced. Three options are available, "Go", "Rename" or "Delete".
- Tap Go to begin voice guidance along the journey. The app assumes you are on the selected route and announces your current location and your closest stop.
- 5. Stop Announcer announces each stop as you pass.
- 6. Stop Announcer announces how many stops are left until your destination stop.
- Stop Announcer announces when your destination stop is the next stop, preparing you to disembark.
   Note: If you miss your destination stop, an alarm is sounded to notify you.
- 8. Tap the 'X' button on the top right hand corner to end guidance. The app confirms 'Are you sure you wish to quit?'
- 9. Tap **YES** to end route guidance. The **Main Menu** is announced and presented.

#### 4 Use Stop Announcer – find stop

To optimise the Find Stop functionality, ensure you have good GPS coverage and that your device is as unobstructed as possible.

- Start Stop Announcer, you can tap on the icon vito to launch the App. The App home screen is presented. Four options are available, "Enter", "Find Stop", "Find Route" and "Saved".
- Tap Find Stop.
   Stop Announcer prompts you to 'Select departure stop'. A list of your closest stops is presented.
- Select your departure stop.
   Stop Announcer prompts you to 'Select route'.
   A list of available routes for the stop is presented.
   Note: Filter by transport mode if required.
- Select your preferred route.
   Stop Announcer prompts you to 'Select stop' that you are travelling to. A list of available destination stops is presented.
- Select your destination stop. The app assumes you are on the selected route and announces your current location and your closest stop.
- 6. Begin or continue your journey. Stop Announcer announces each stop as you pass.
- 7. Stop Announcer announces how many stops are left until your destination stop.
- Stop Announcer announces when your destination stop is next, preparing you to disembark.
   Note: If you miss your destination stop, an alarm is sounded to patify you.

**Note:** If you miss your destination stop, an alarm is sounded to notify you.

- 9. Tap the 'X' button on the top right hand corner to end guidance. The app confirms 'Are you sure you wish to quit?'
- 10. Tap **YES** to end route guidance. The **Main Menu** is announced and presented.

#### 5 Use Stop Announcer – find route

To optimise the Find Stop functionality, ensure you have good GPS coverage and that your device is as unobstructed as possible.

- Start Stop Announcer, you can tap on the icon vito to launch the App. The App home screen is presented. Four options are available, "Enter", "Find Stop", "Find Route" and "Saved".
- Tap Find Route.
   Stop Announcer prompts you to 'Select route'.
   A list of available routes for your location is presented.
   Note: Filter by transport mode if required.
- Select your preferred route.
   Stop Announcer prompts you to 'Select stop'.
   A list of available destination stops is presented.
- Select your destination stop. The app assumes you are on the selected route and announces your current location and your closest stop.
- 5. Begin or continue your journey. Stop Announcer announces each stop as you pass.
- 6. Stop Announcer announces how many stops are left until your destination stop.
- Stop Announcer announces when your destination stop is next, preparing you to disembark.

Note: If you miss your destination stop, an alarm is sounded to notify you.

- 8. Tap the 'X' button on the top right hand corner to end guidance. The app confirms 'Are you sure you wish to quit?'
- 9. Tap **YES** to end route guidance. The **Main Menu** is announced and presented.

#### 6 Stop Announcer: settings

Stop Announcer has highly customisable settings, allowing you to set up the voice prompts to suit your needs.

1. Tap the **Settings** option. The following settings are available:

| Setting Functions               | Description                                                                                                    |
|---------------------------------|----------------------------------------------------------------------------------------------------|
| Verbose (Announcements)         | Select to enable Stop Announcer to<br>be extremely verbose about your<br>location and how many stops you<br>have left.                                                                                                    |
| Periodic (Announcements)        | Select to enable Stop Announcer to periodically inform you of your location on the route.                                                                                                    |
| Only on Vehicle (Announcements) | Select to enable Stop Announcer to only start announcements once it thinks you are on a vehicle.                                                                                                    |
| Stop Code First                 | Select to present the name of the stop in your results before the stop number.                                                                                                    |
| Alight Warning Time             | Enables you to set the number of<br>seconds before your destination tha<br>Stop Announcer will start to warn yo<br>your destination is approaching.                                                                                                    |
| Alight Warning Interval         | Enables you to select in intervals of<br>seconds how much time Stop<br>Announcer waits before repeating<br>warnings that your stop is<br>approaching, ie 10 seconds or 15<br>seconds.                                                                  |
| Database Updates                | Select to enable auto updates of the<br>database. Enables you to choose<br>how often Stop Announcer checks<br>for updates to the database, and how<br>many days it should wait between<br>updates.<br>Enables you to check for updates<br>immediately. |
| GPS                             | Provides multiple options for<br>GPS<br>• Select <b>Search Timeout</b> for the maximum                                                                                                    |

| Setting Functions        | Description                                                                                                    |
|--------------------------|----------------------------------------------------------------------------------------------------|
|                          | wait for GPS timeout for an updated position, in seconds                                                                                                    |
|                          | <ul> <li>Stop Search Radius enables you to<br/>select the distance to search when looking<br/>for nearby stops</li> </ul>                                                                  |
|                          | • Select <b>No Signal Warning Time</b> for the amount of time after which Stop Announcer will warn that no GPS signal has been found. You can turn this warning off by selecting Disabled. |
| About Stop Announcer NSW | Provides information about the Stop Announcer app.                                                                                                    |